## **ATFS Database Basics**

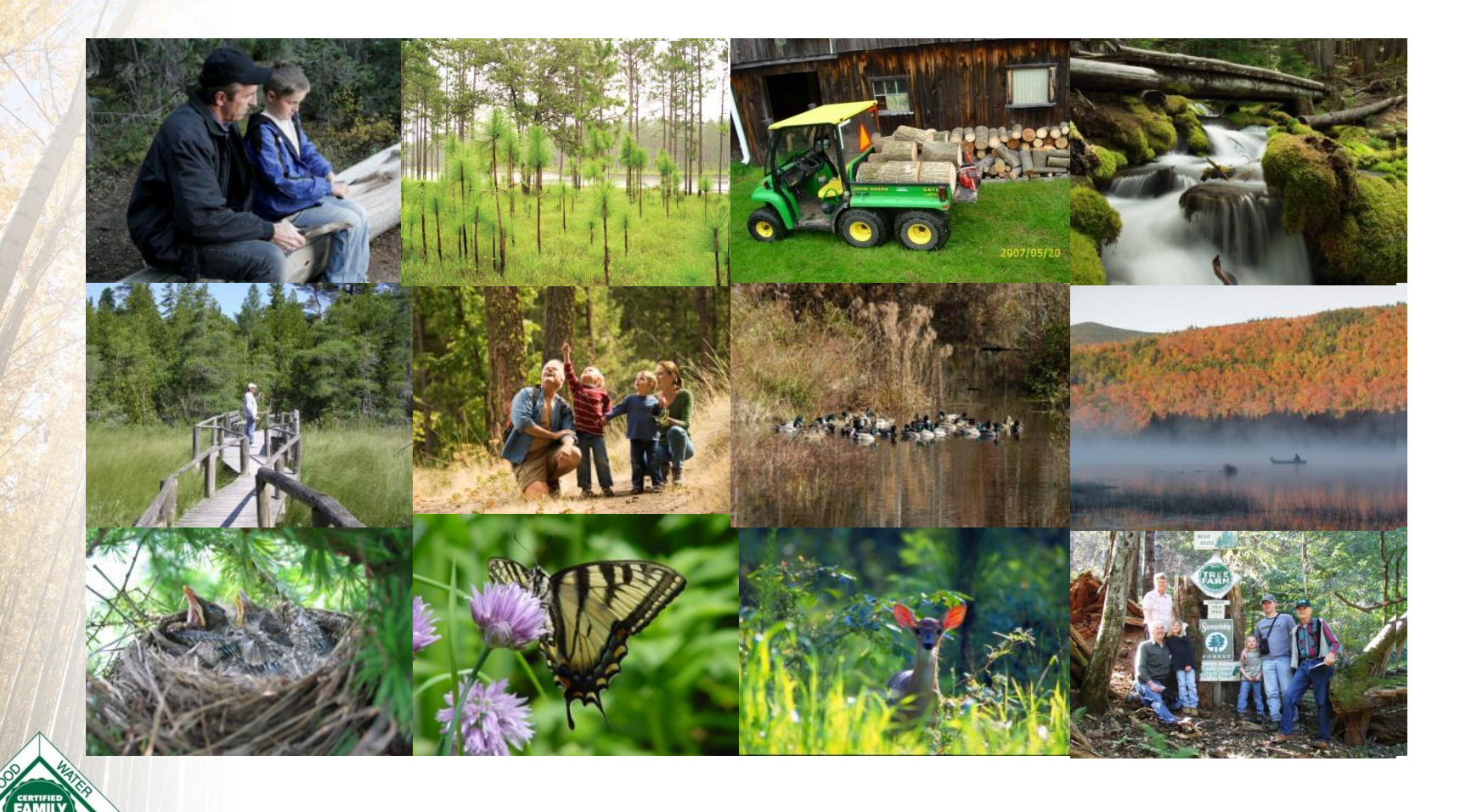

This powerpoint is available on leader's only

**GROWING STEWARDSHIP FROM THE ROOTS** 

## Agenda

- Accessing Database website
- Privacy/non-disclosure agreement
- Views & Levels of Access
- How to:
	- *Reinspections*
	- *Initial inspections*
	- *Updating inspection records*
	- *Do it yourself at <https://stage-aff.jws.com/atfs>*

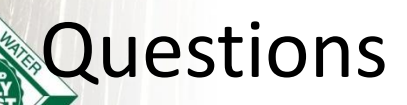

GROWING STEWARDSHIP FROM THE ROOTS

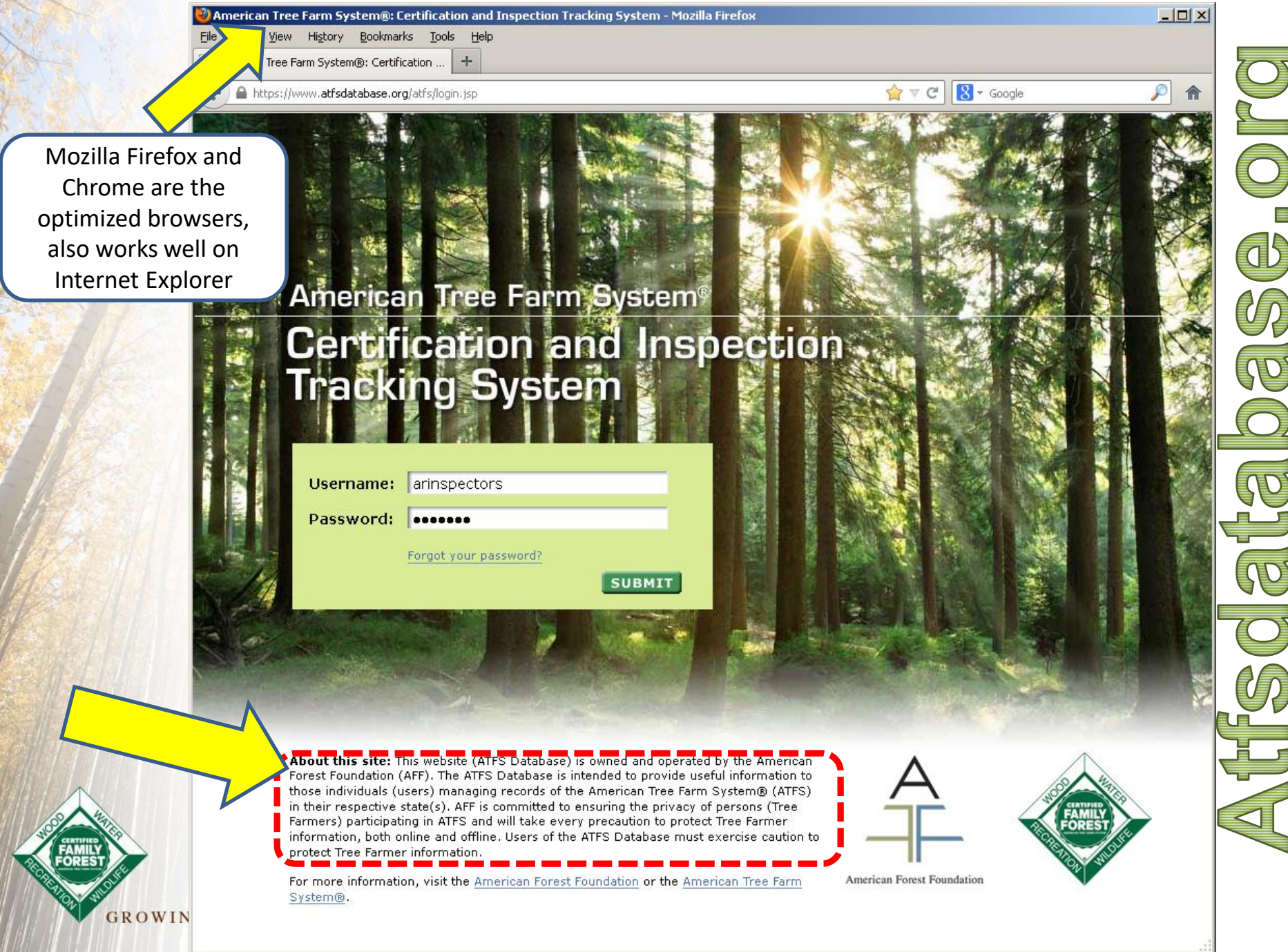

### Privacy Statement

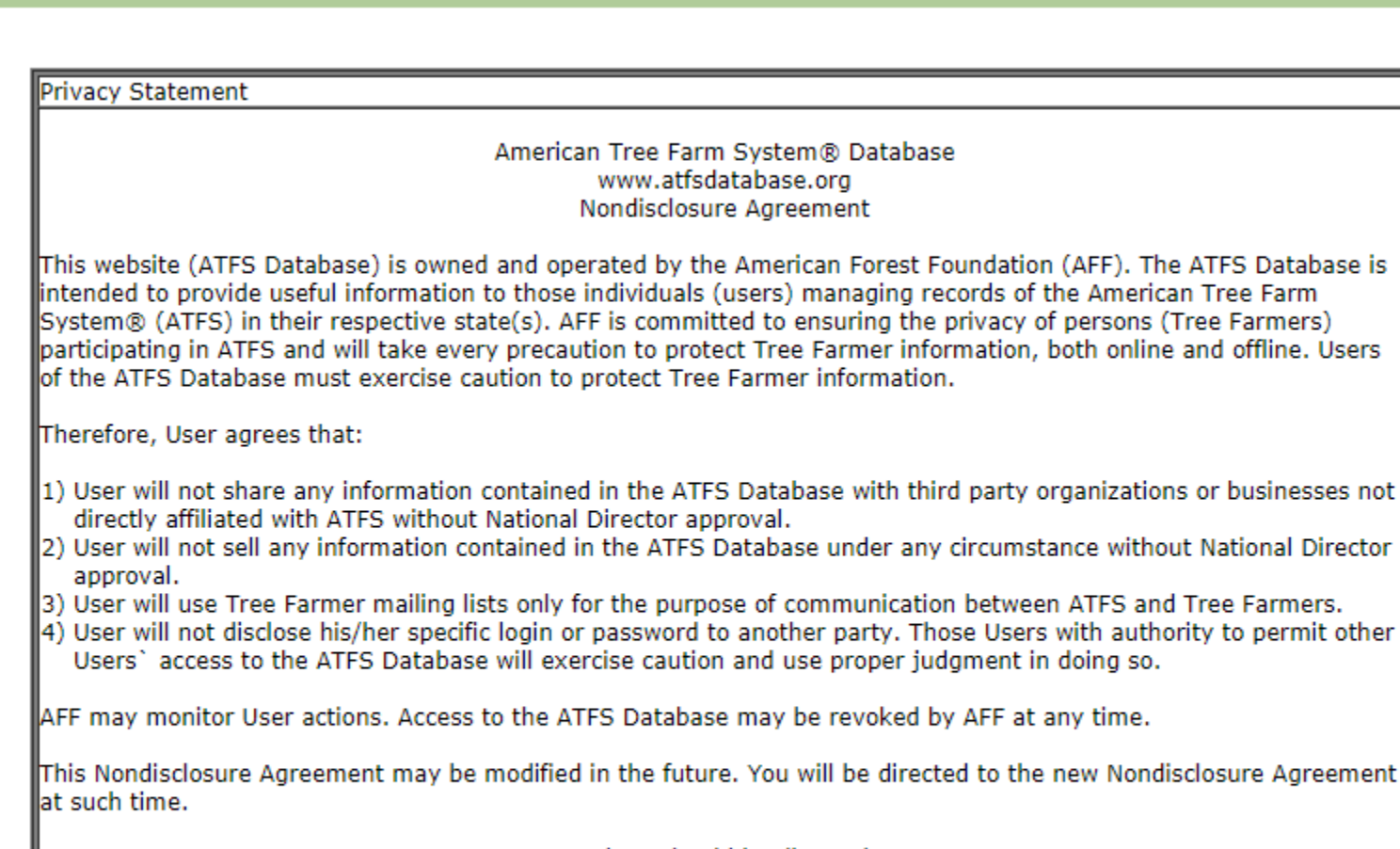

Confidentiality of Tree Farmer data is very important. Be respectful, diligent, and only use the data as it relates to the Tree Farm program. If you are unsure, just ask!

Questions should be directed to: American Forest Foundation Manager, ATFS Database 2000 M Street, NW; Suite 550 Washington, DC 20036 operations@treefarmsystem.org Director

**FROM THE ROOTS** 

## Views and Levels of Access

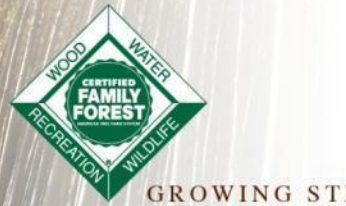

**GROWING STEWARDSHIP FROM THE ROOTS** 

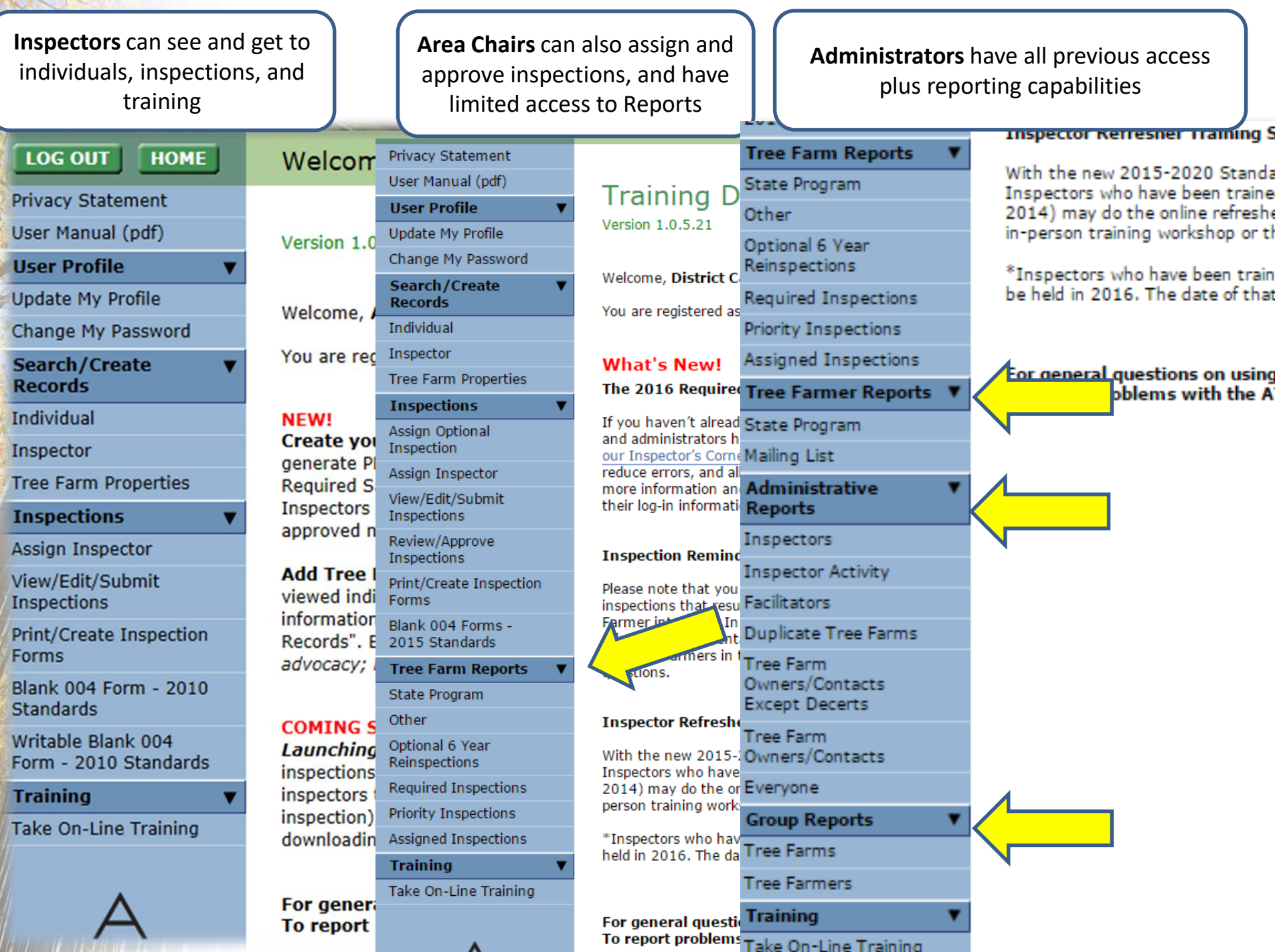

## How To:

## *Do it yourself now at*

## *<https://stage-aff.jws.com/atfs>*

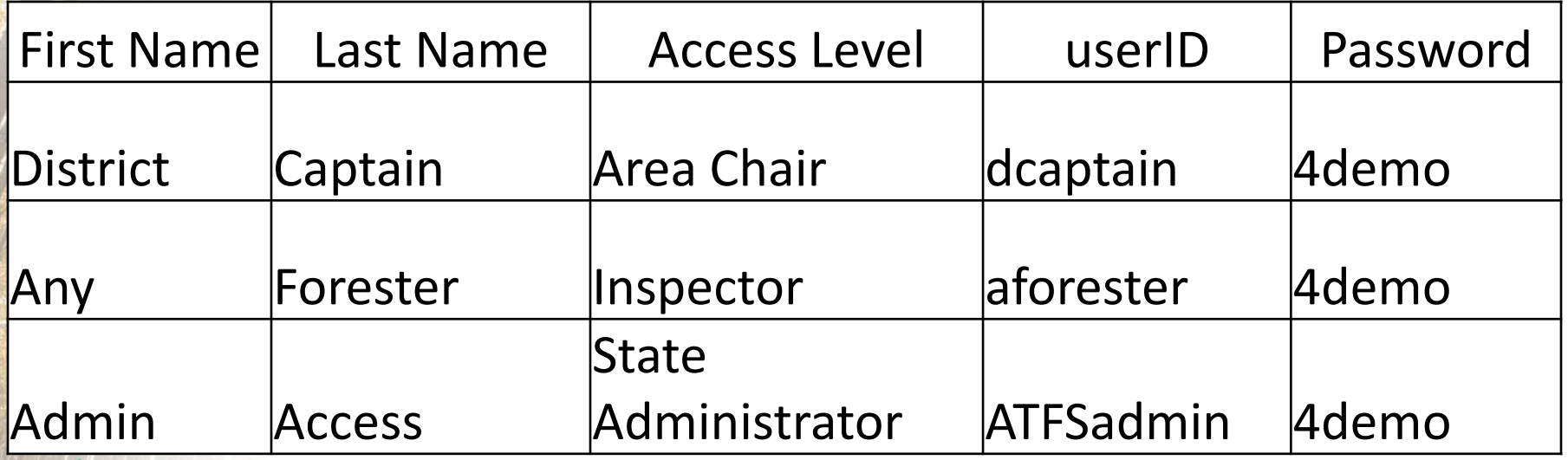

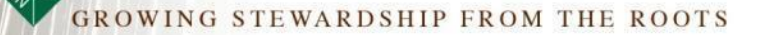

## User Guide Always Available

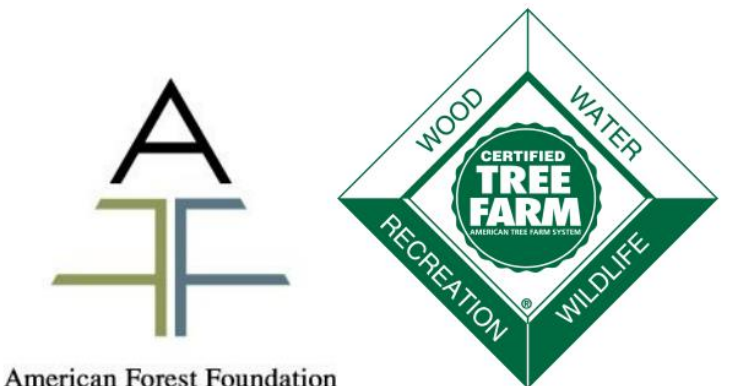

American Tree Farm System® Certification and Inspection Tracking System User Guide

#### **Signing into ATFS**

C  $\sim$ 

The webpage where the ATFS database is housed is www.atfsdatabase.org. In order to use this page you must have your own username and password. Do NOT use someone else's login information.

• If you need an account, please reach out to an ATFS national staff member.

https://www.atfsdatabase.org/atfs/login.jsp

- . If you know that you have an account, but cannot remember you password, you can click "Forgot your password?" This will display your hint question and you must answer your hint question correctly to get a new password.
- If you cannot remember the answer to your hint, get in touch with your state committee or an ATFS staff member.

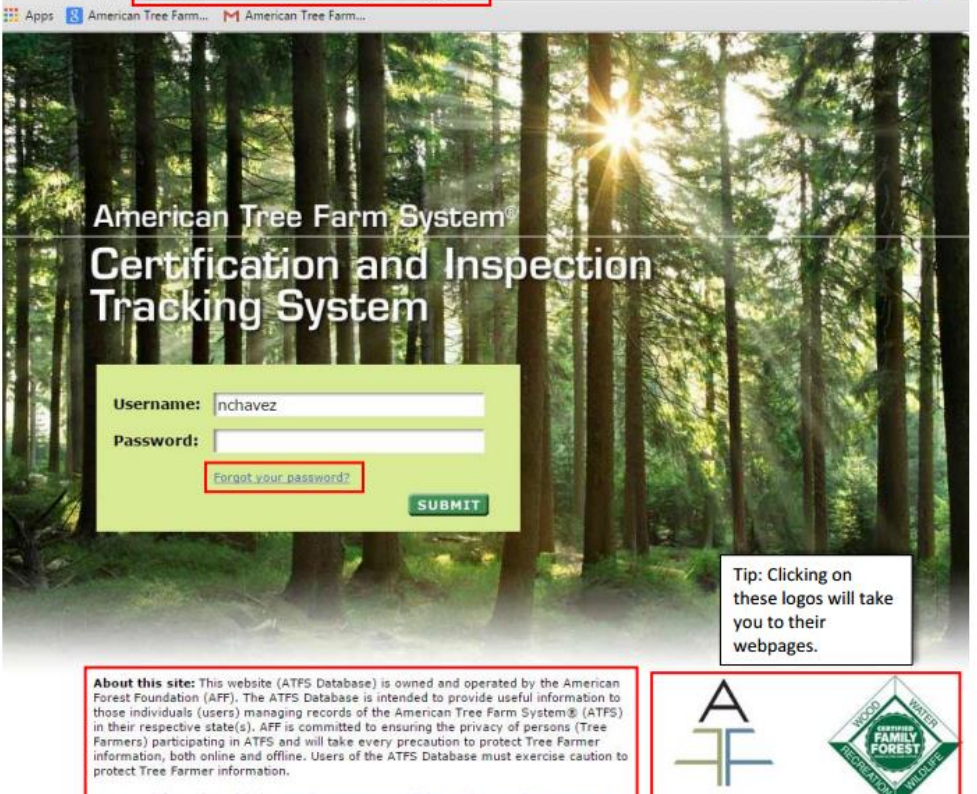

erican Forest Foundation

For more information, visit the American Forest Foundation or the American Tree Farm System®

## Leader's Only Also Available

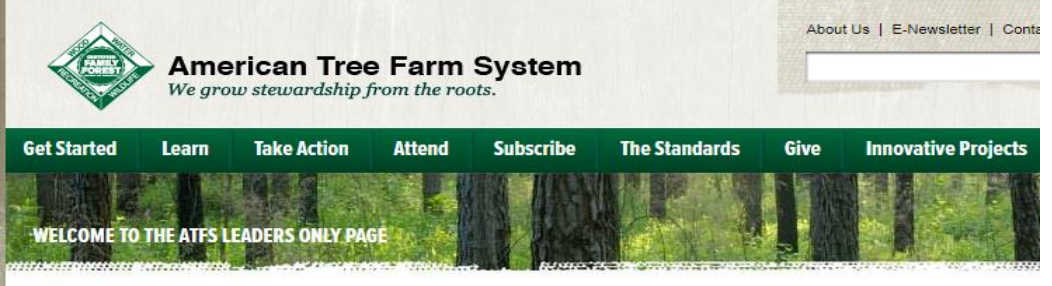

Home :: ATFS Technology Helpdesk

## **ATFS Technology Helpdesk**

#### This information is for www.atfsdatabase.org

What are you looking for?

- · Database FAQ
- Updated Database User Manual
- **Database Training Powerpoints**
- Database Clean-up Help
- App Help
- How to Upload 004 PDF
- Tips and Tricks
- Webinars
- Database Updates Blog Archive

#### **UPDATED USER MANUAL**

The user manual was updated to reflect improved functionality of the database and improved instructions. With more visuals and step by step instuctions this can answer most database questions.

#### Download the ATFS Database user manual here.[PDF]

Alternatively, database tutorial powerpoints are available here.

#### **DATABASE TRAINING POWERPOINTS**

Feel free to download the database training powerpoints used during NLC trainings. These powerpoints include step by step instructions for the most common database activities and the latest information of recent changes to the database.

Database Basics [PDF] Focuses on the main actions done in the database

Entering Inspections Made Easy [PDF] Learn the different methods to enter inspections

#### **DATABASE CLEAN UP**

Sometimes the database get a bit messy and requires a massive clean up. If you state committee is embarking on this task

Β

- **ATFS Technology HelpDesk** 
	- $-$  Tutorials
	- $-$  FAQ
	- Webinars
	- $-$  Shareable docs
- Continuously updated

# Completing a Reinspection Overview

- 1. Assign inspection
- 2. Inspector submits inspection to you or directly into the database
- 3. Approve inspection
- 4. Done!

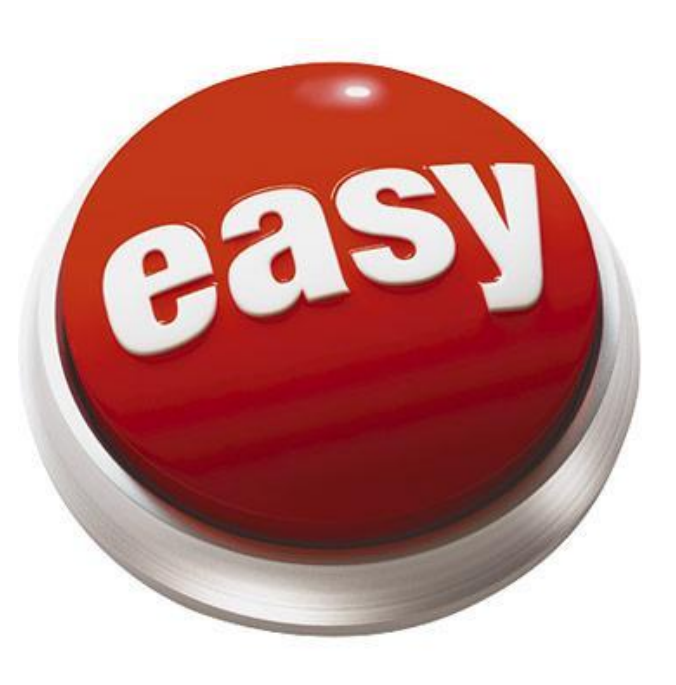

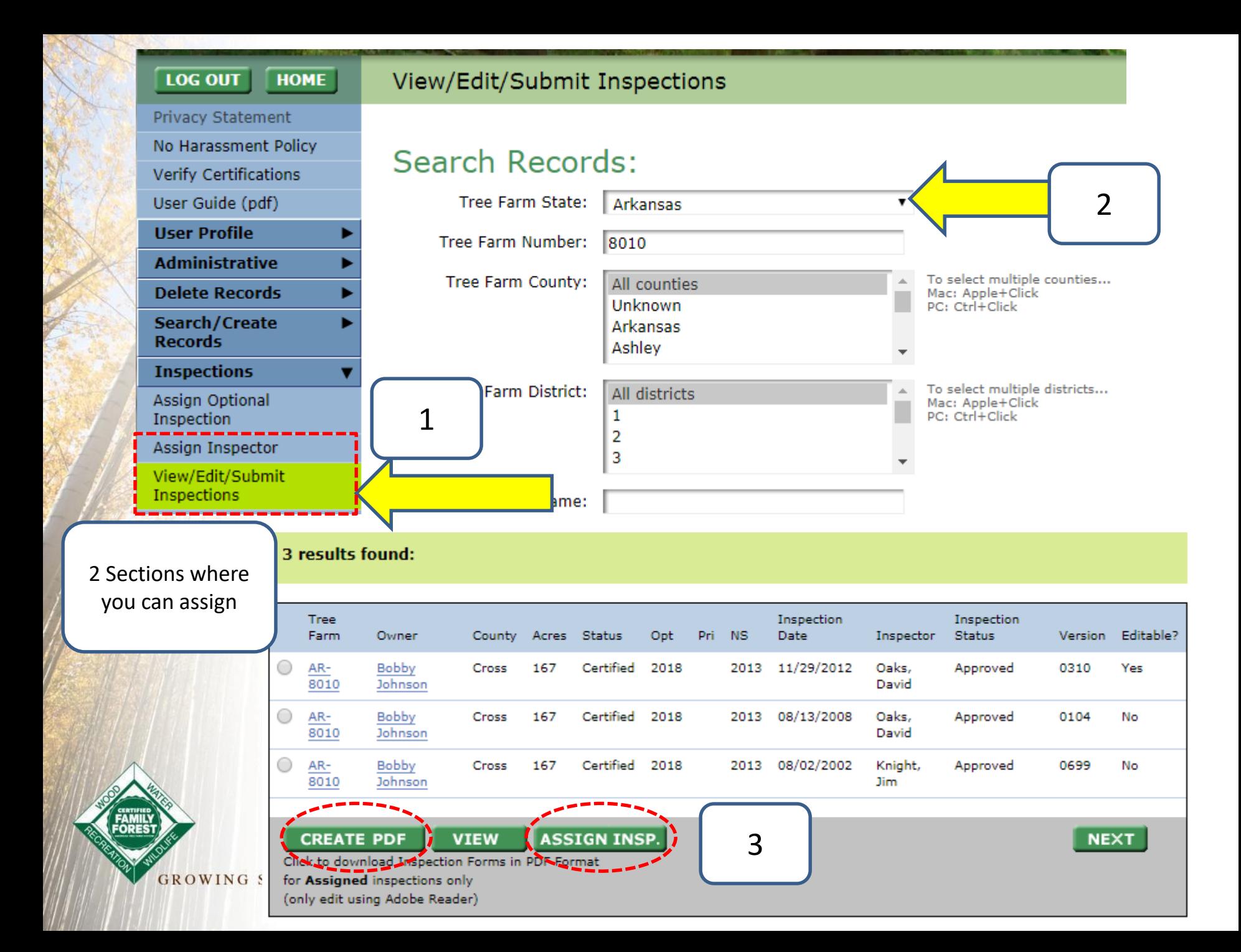

### 3 results found:

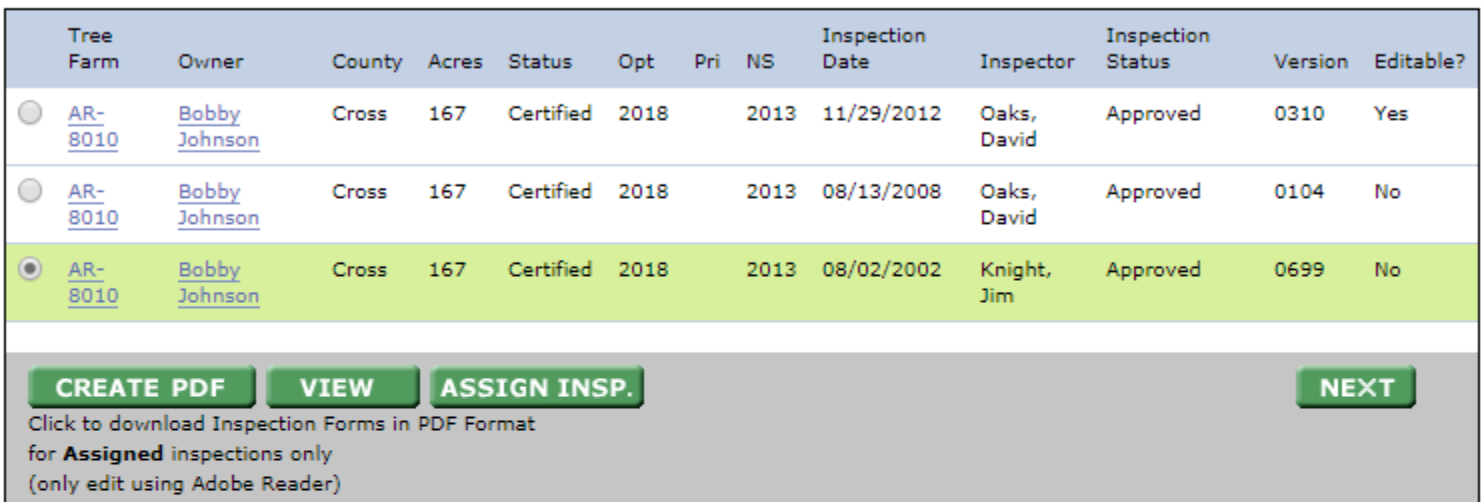

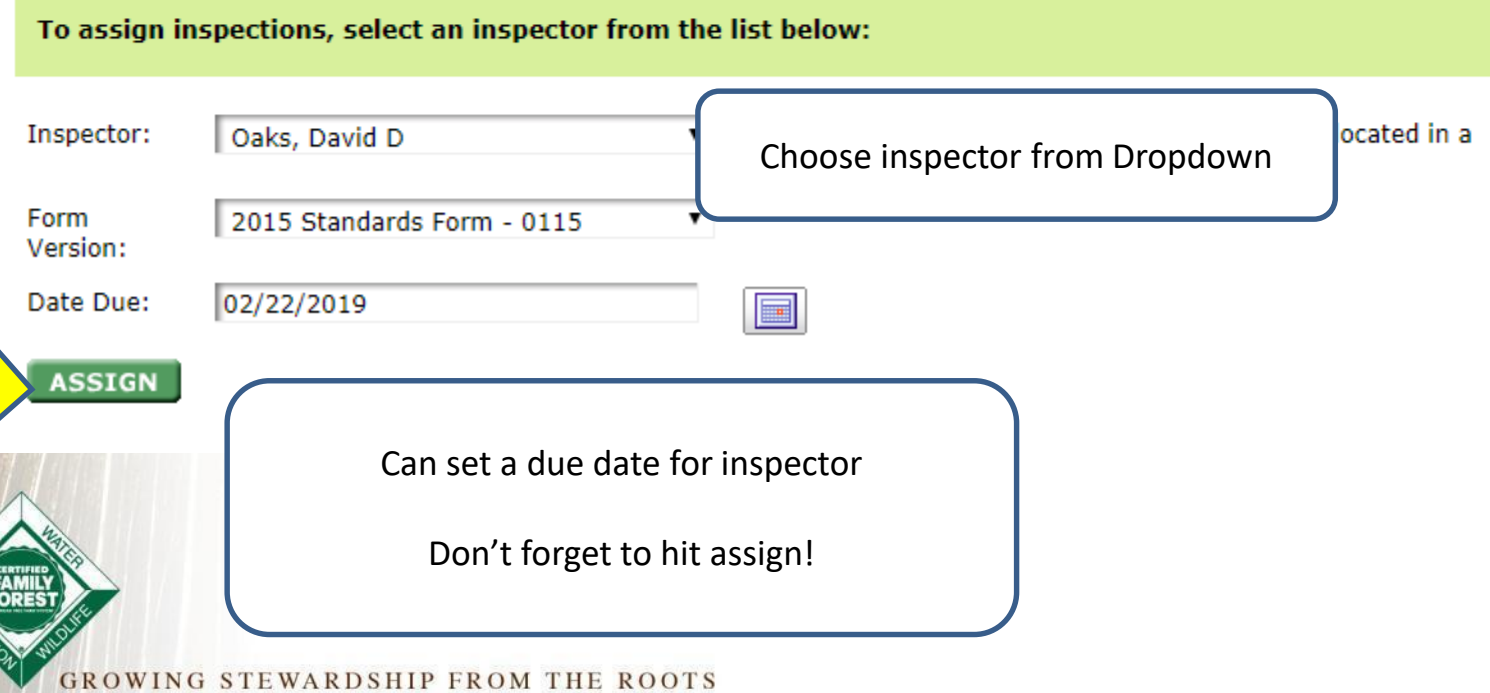

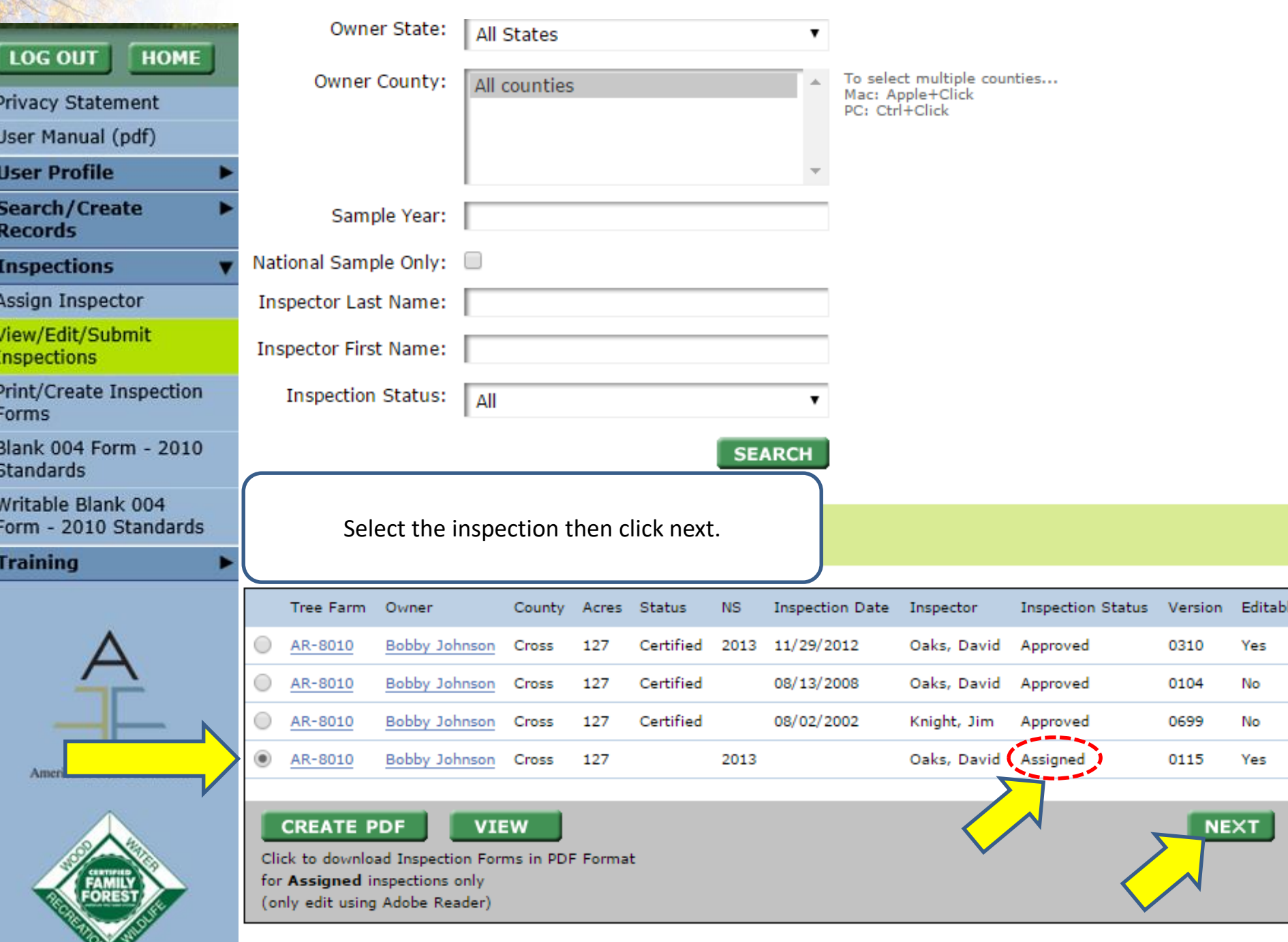

**ARTISTS IN THE REAL** 

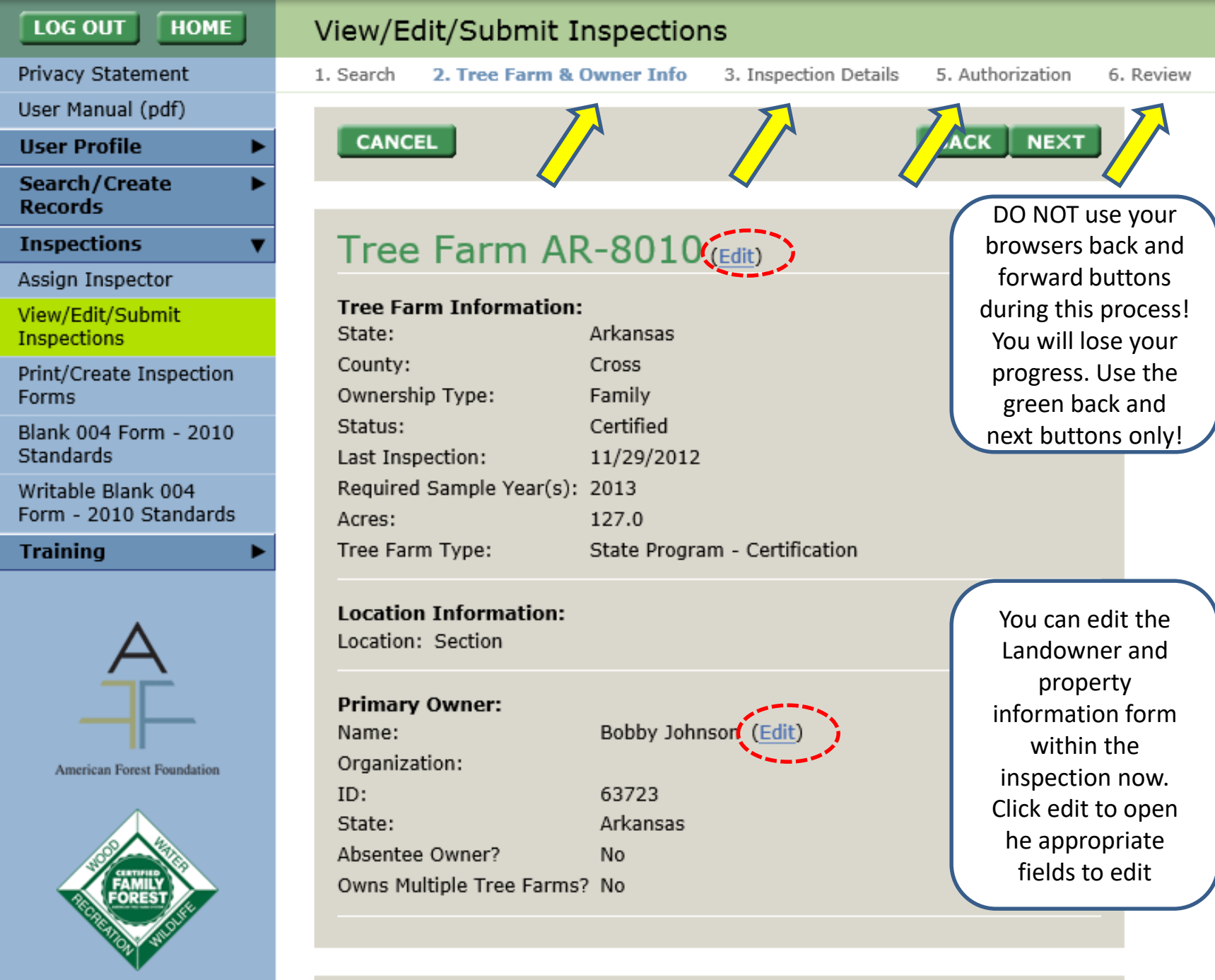

## **Inspection Details 0115:**

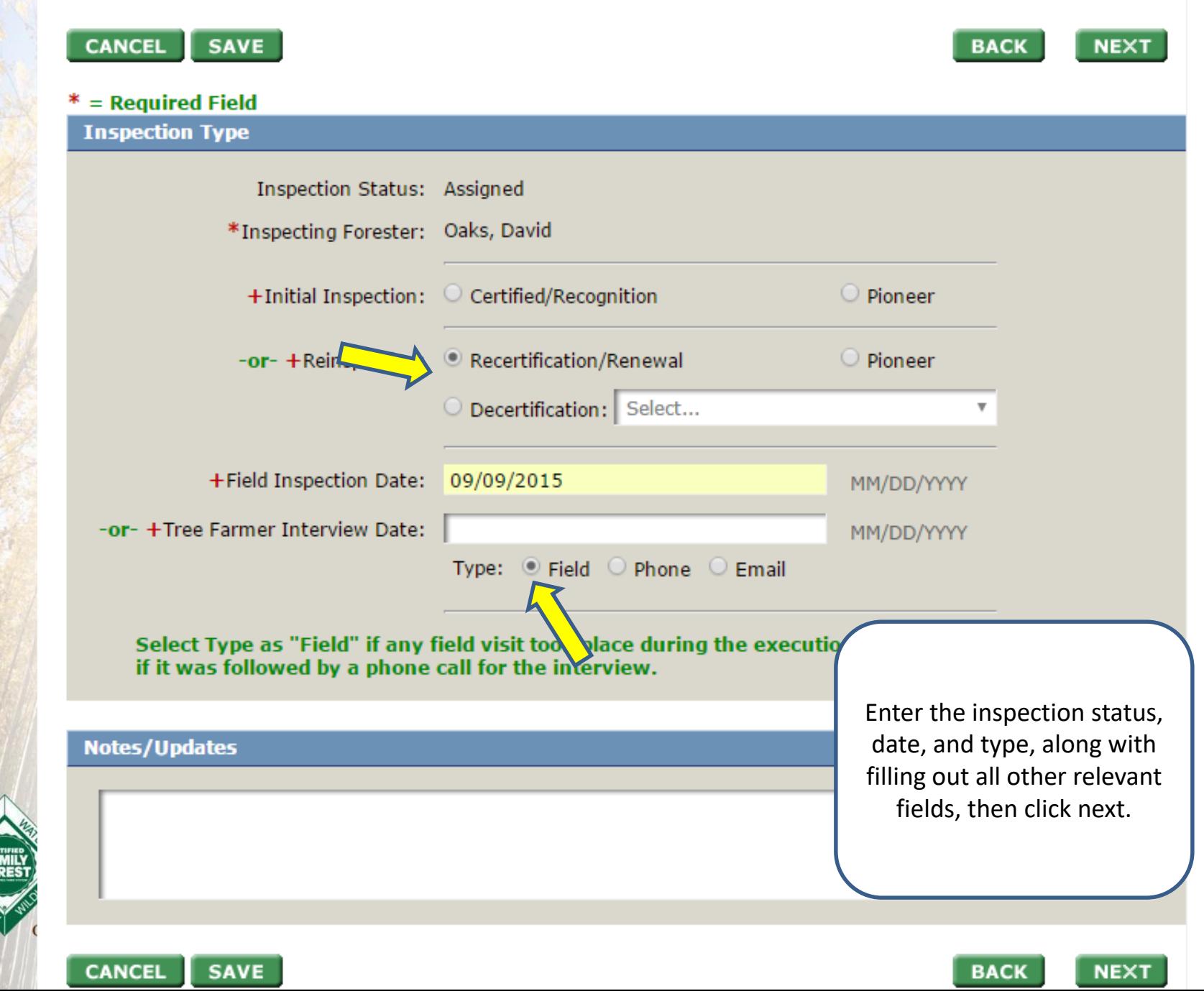

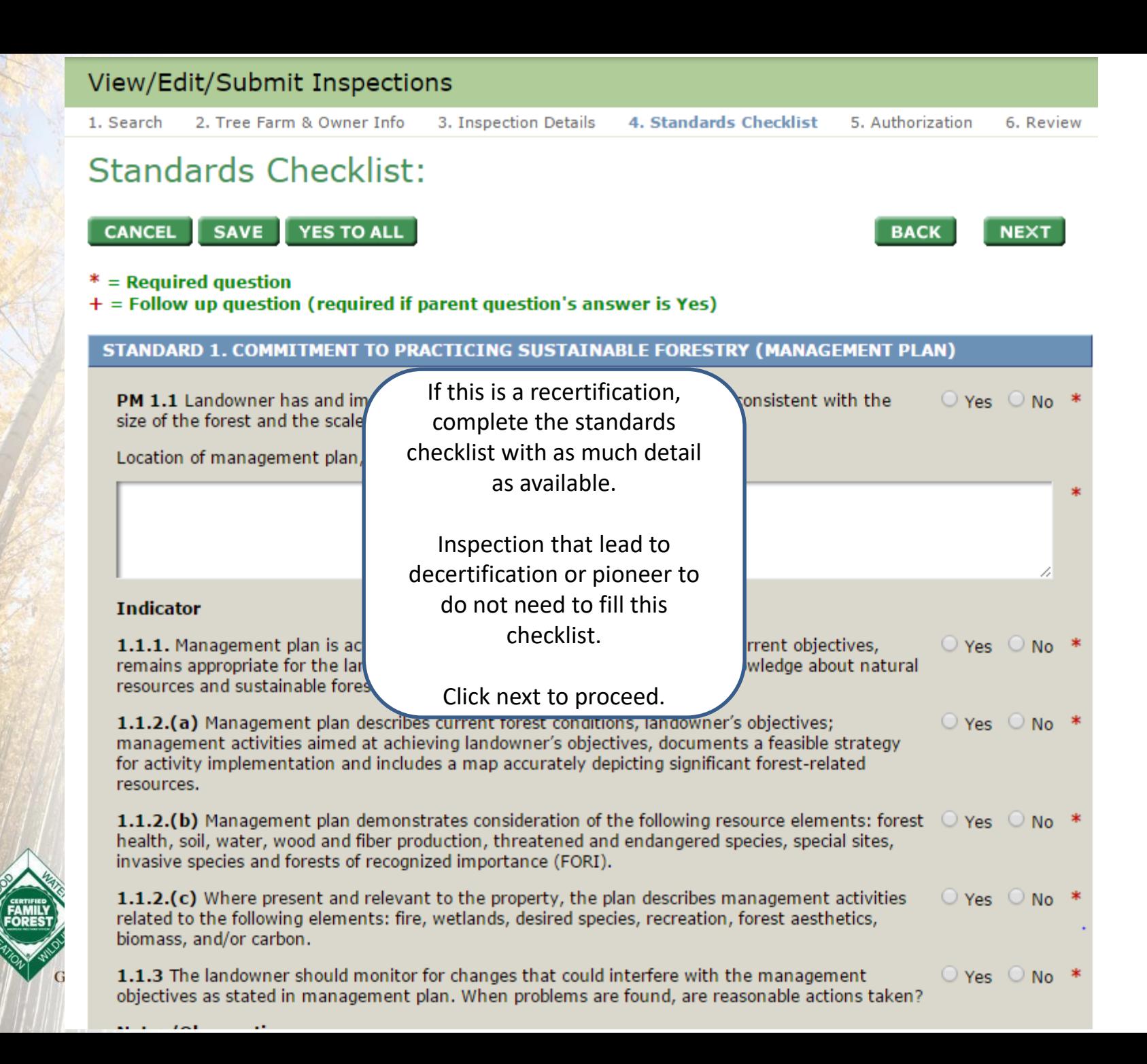

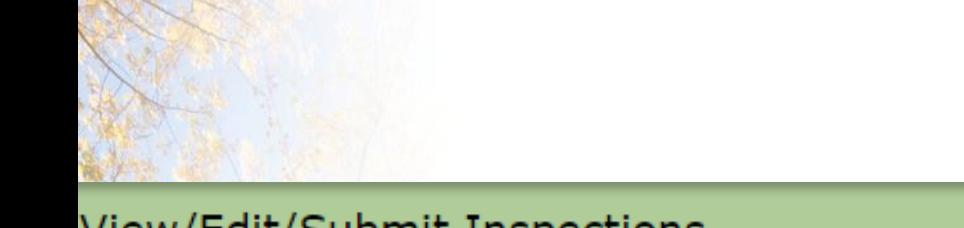

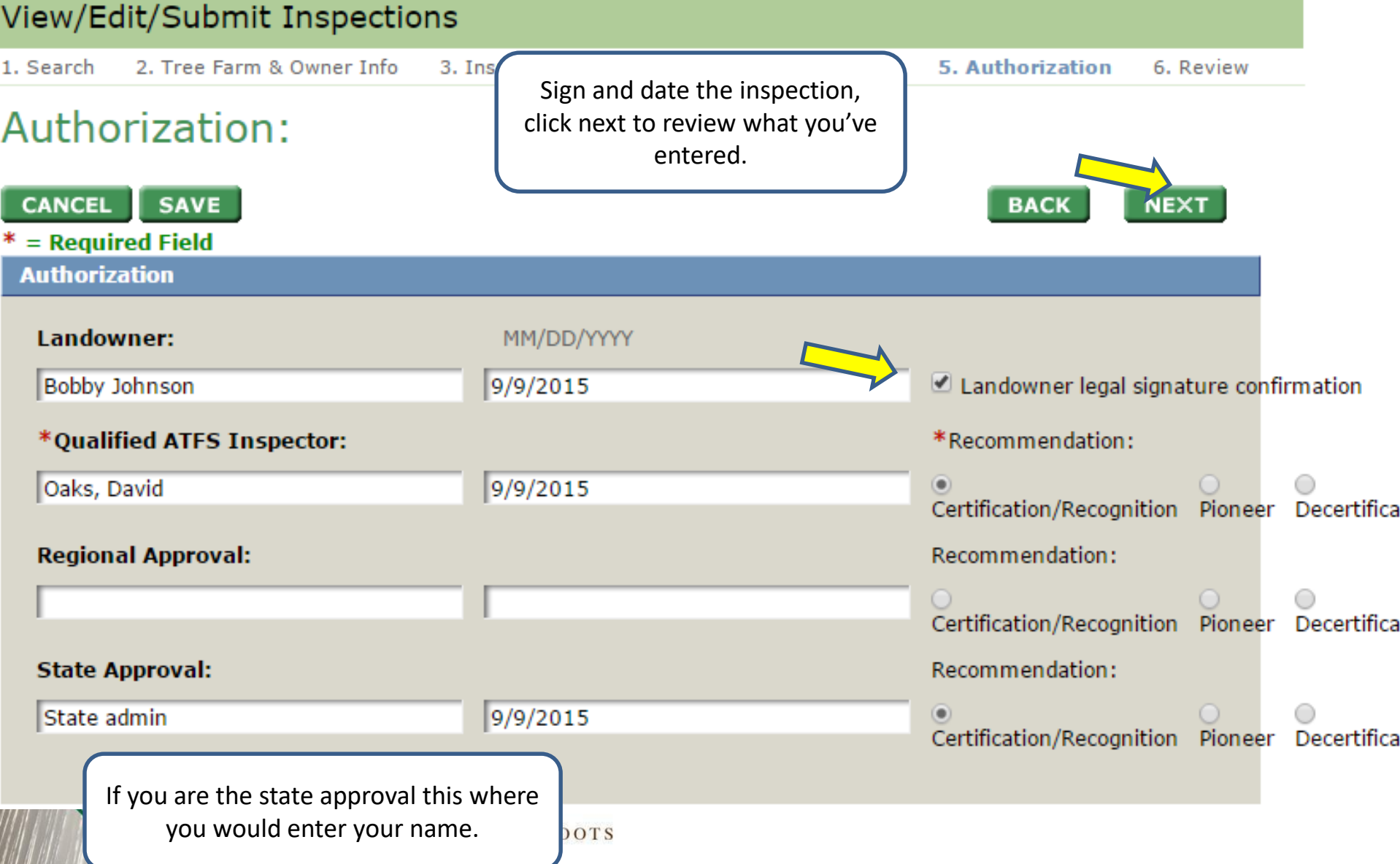

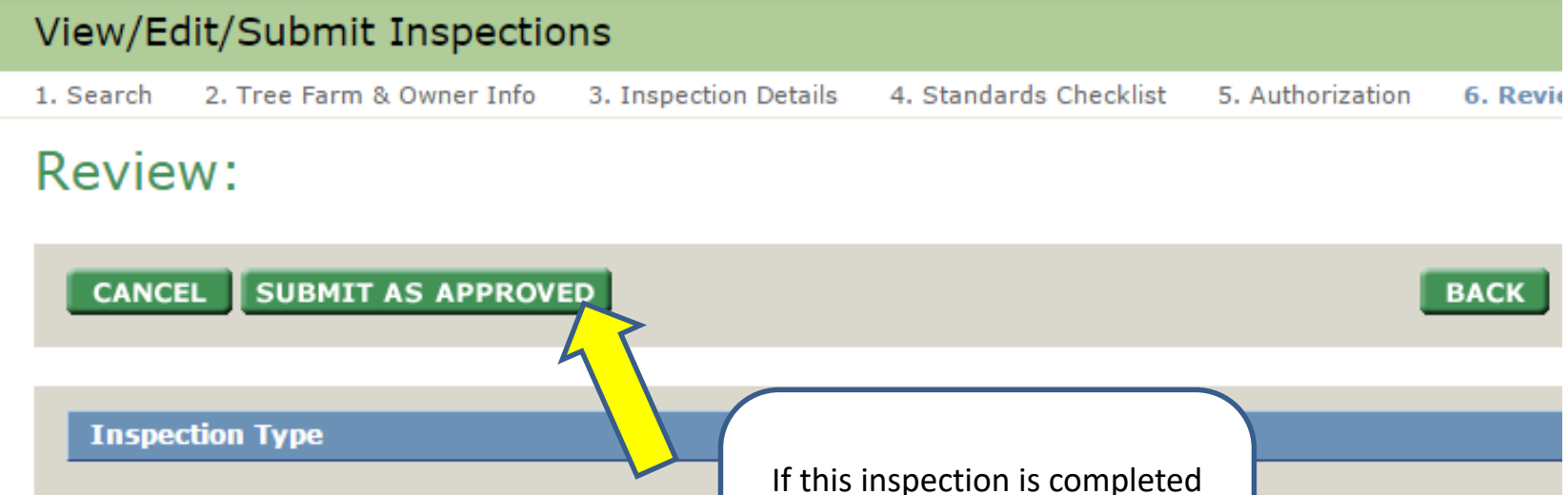

**Inspection Status:** Assigned **Inspecting Forester:** David D Oaks Reinspection: Pioneer **Field Inspection Date:** 09/09/2015 **Interview Type: Field** Owns Multiple Tree Farms: No

with all the approvals, hit submit as approved.

And you're done!

#### **Notes**

### **Performance Measure/Indicator**

### STANDARD 1. COMMITMENT TO PRACTICING SUSTAINABLE FORESTRY (MANAGEMENT PLAN)

PM 1.1 Landowner has and implements a written forest management plan consistent with the size of the forest and the scale and intensity of the forest activities.

Location of management plan, maps and other related documents?

### **Indicator**

1.1.1. Management plan is active, adaptive and embodies the landowner's current objectives, remains appropriate for the land certified and reflects the current state of knowledge about natural resources and

## American Tree Farm System<sup>®</sup>

## **Certification and Inspection Tracking System**

#### **HOME LOG OUT**

Privacy Statement

User Manual (pdf)

**User Profile** 

Search/Create **Records** 

**Inspections** 

Assign Inspector

View/Edit/Submit Inspections

Print/Create **Inspection Forms** 

Blank 004 Form - 2010 **Standards** 

Writable Blank 004 Form - 2010 Standards

**Training** 

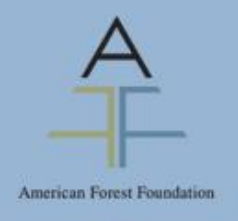

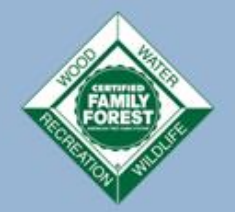

## View/Edit/Submit Inspections 1. Search 2. Tree Farm & Owner Info 3. Inspection Details 4. Standards Checklist 5. Authorization 6. Review Email Request for Approval:  $*$  = Required Field **State Administrator or Approver Selection** \*State Admin or Approver: Jennifer Lambert (State Admin) **SUBMIT** The database will prompt you to submit the inspection to the state administrator. An email notifying the approver will automatically be generated. If you are the administrator you will have the option to approve the inspection on this page

### American Tree Farm System®

## **Certification and Inspection Tracking System**

#### **LOG OUT** HO

**Success** 

**Privacy Statement** 

User Manual (pdf) **User Profile** 

Search/Create **Records** 

**Inspections** 

Assign Inspector

View/Edit/Submit Inspections

Print/Create **Inspection Forms** 

Blank 004 Form - 2010 Standards

Writable Blank 004 Form - 2010 Standards

**Training** 

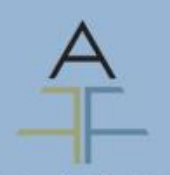

American Forest Foundation

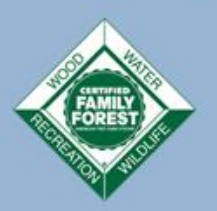

Owner Info 3. Inspection Details 4. Standards Checklist 5. Authorization 6. Review

The inspection, along with any changes made, was successfully submitted for approval.

OK

Success! You have submitted an inspection. Give yourself a pat on the back. Thank you for using the ATFS Database.

But is there an easier way? Yes!

## Entering Inspections, 2 ways

- The old fashioned way, we just saw
- PDF uploader method
	- Inspector or admin emails the PDF form to [inspectors@forestfoundation.org](mailto:inspectors@forestfoundation.org) with subject upload004
- Inspectors can do both of these methods on their own
- More details available at Leader's Only

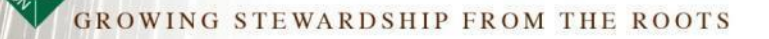

## Entering a *New* Tree Farm

- 1. Create new landowner(s)
- 2. Create new Tree Farm
- 3. Tie the landowner to the tree farm
- 4. Assign inspection
- 5. Enter inspection
- 6. Approve inspection
- 7. Done!

Note: Inspectors cannot create new Tree Farms so they will need district chair or admin's help!

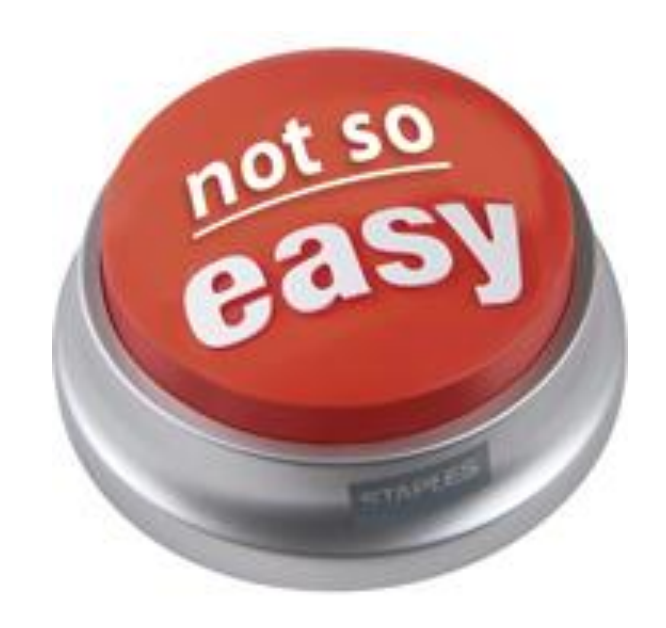

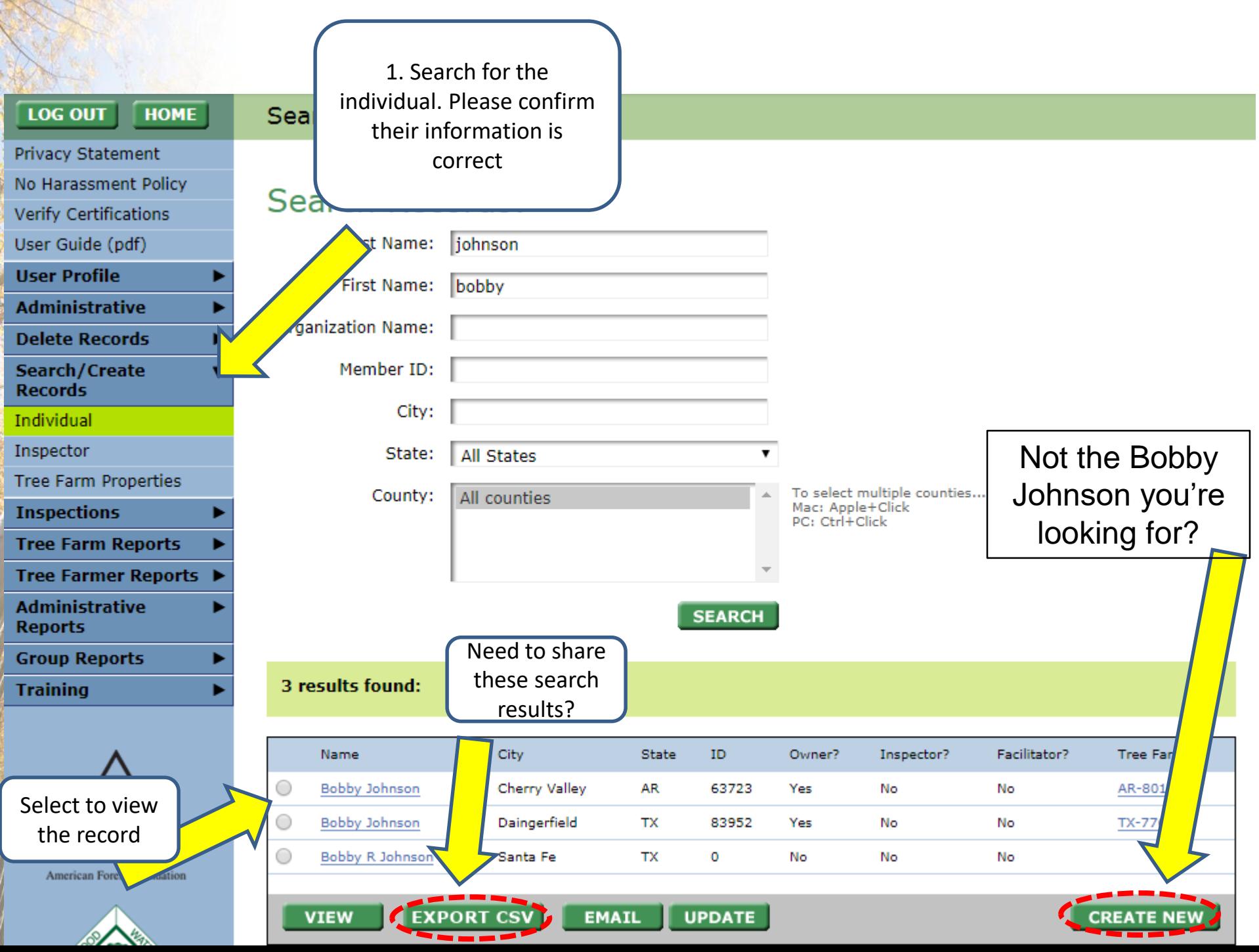

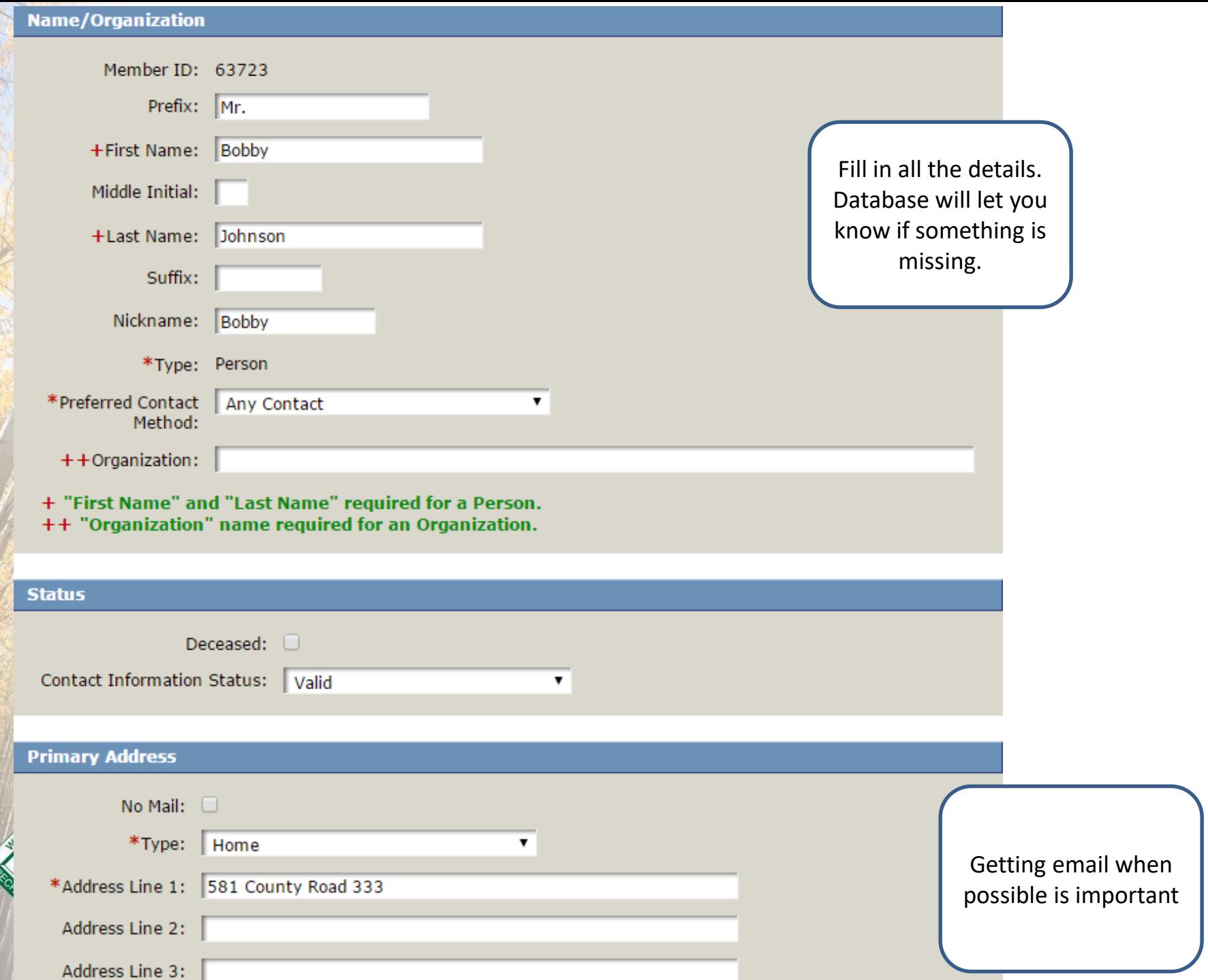

### **Other**

How did landowner learn about ATFS?:

- $\Box$ My Inspector
- Currently a Tree Farmer  $\Box$
- ATFS Sign  $\Box$
- Referred by Tree Farmer  $\Box$
- Website  $\Box$
- **Brochure**  $\Box$
- $\Box$ **Landowners Assn**
- Magazine  $\Box$
- **Forestry Association**  $\Box$
- Field Day/Education Event  $\Box$

### Conservation Organizations:

 $\Box$ **State Forestry Assn** State Landowner Assn  $\Box$ County/Local Forestry Assn  $\Box$ **Ducks Unlimited**  $\Box$  $\Box$ Nat Wild Turkey Fed QDMA  $\Box$ Other

This info comes from the 004 inspection form

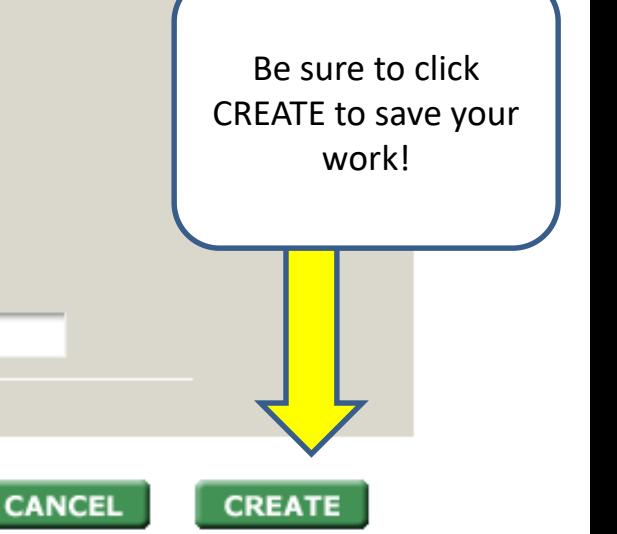

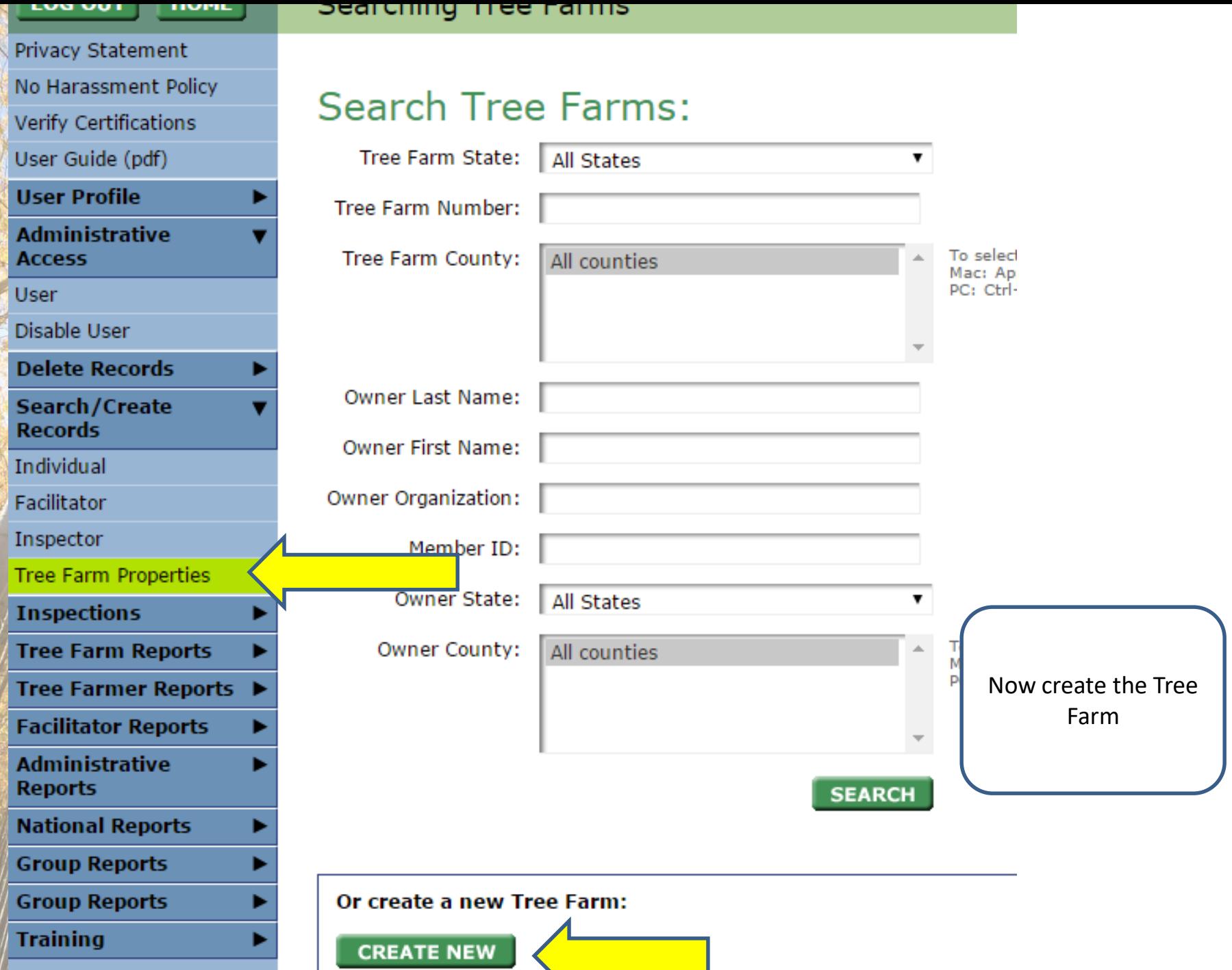

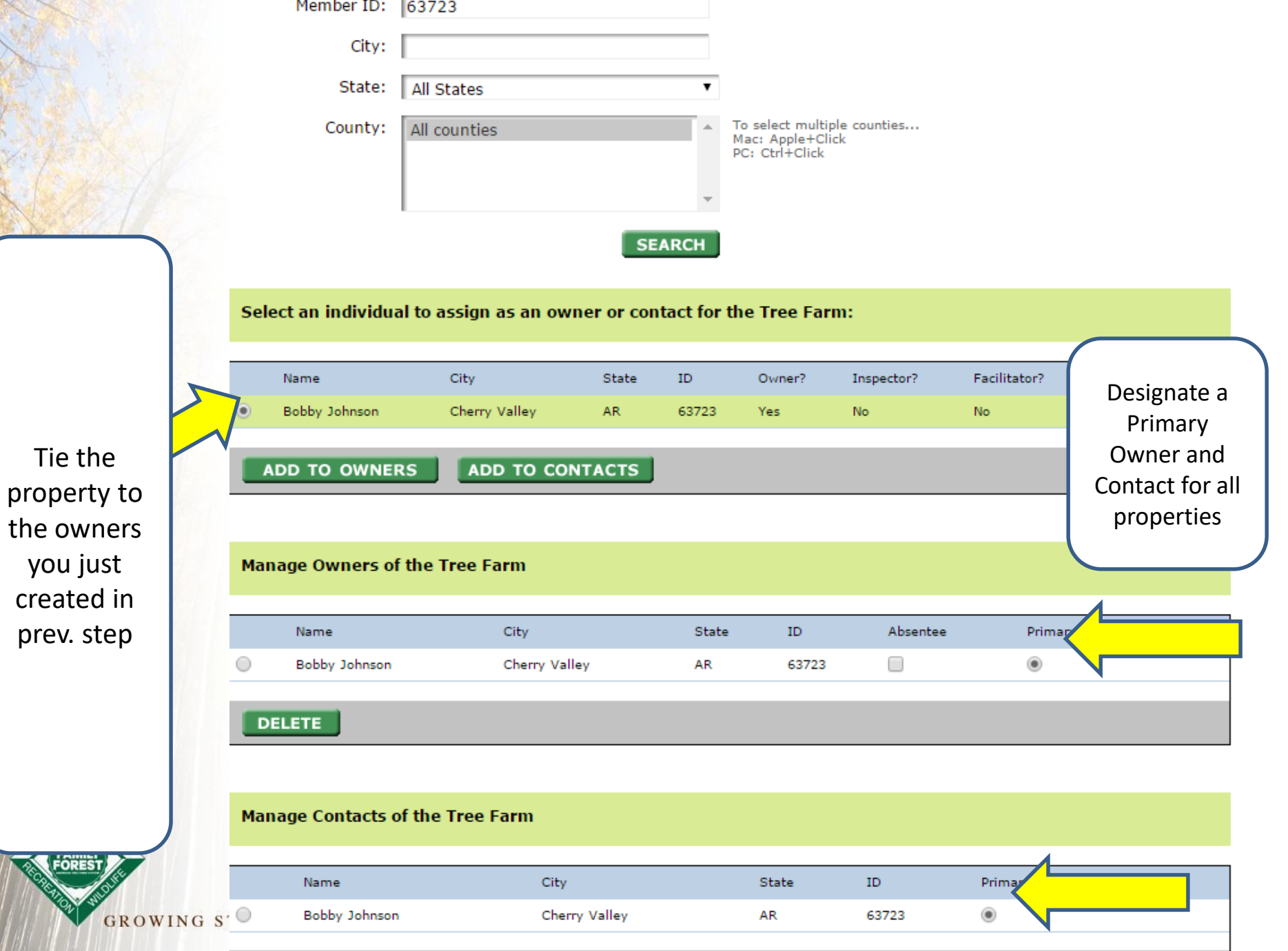

**DELETE** 

## Creating New Tree Farm Record

= Required fields

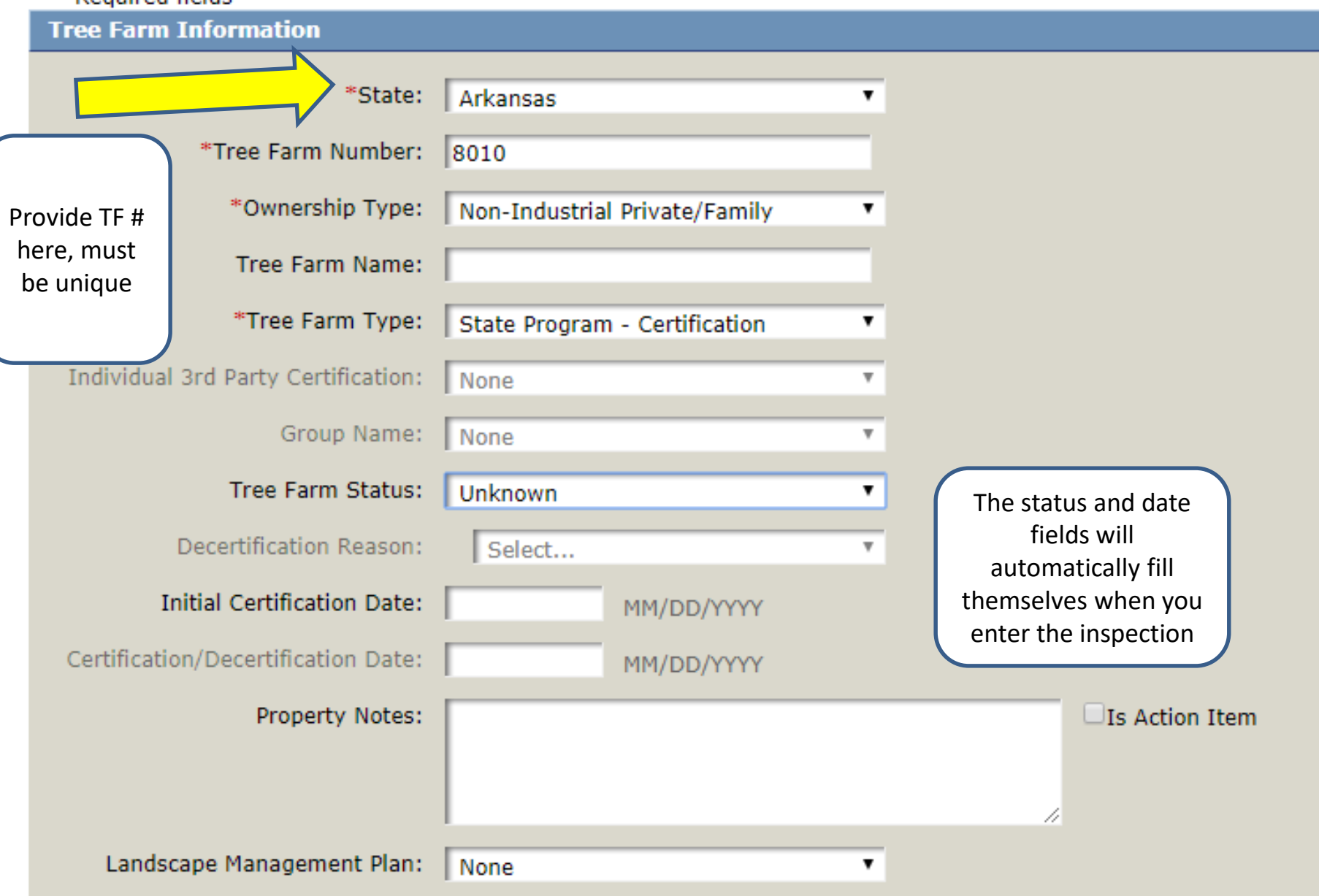

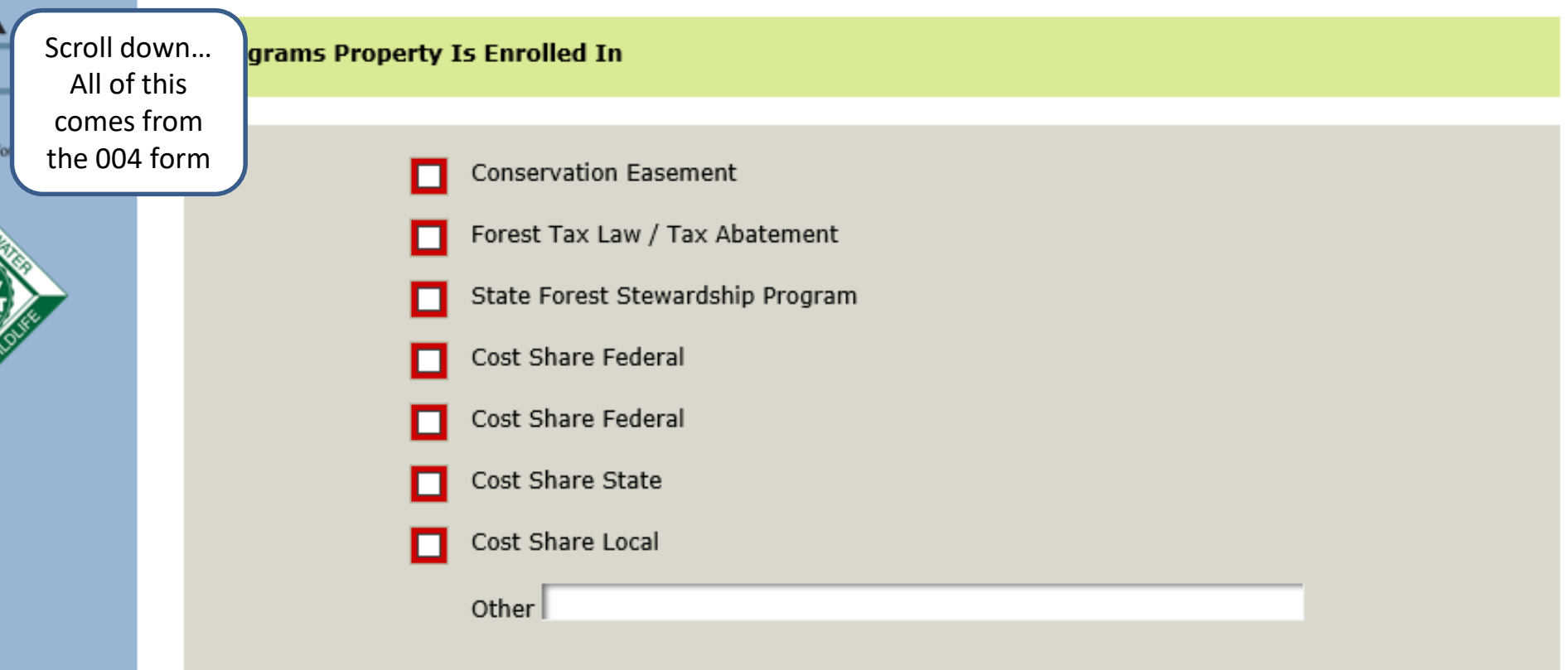

## **Manage Tree Farm Locations**

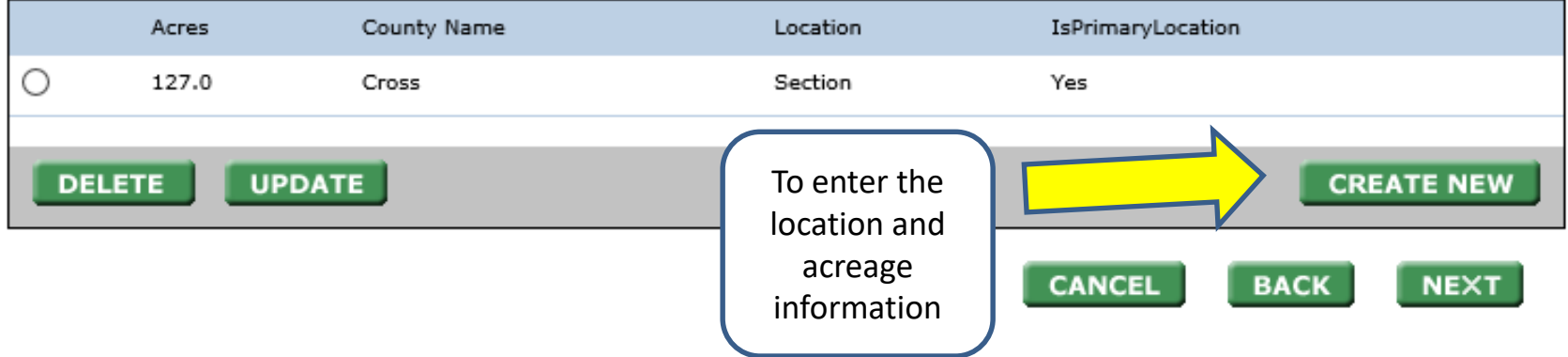

American Tree Farm System®: Certification and Inspection Tracking System - Internet Explorer

https://www.atfsdatabase.org/atfs/IndTreeFarm.action#view

## Viewing to Confirm Record Update

## Tree Farm AR-8010

### **Tree Farm Information:**

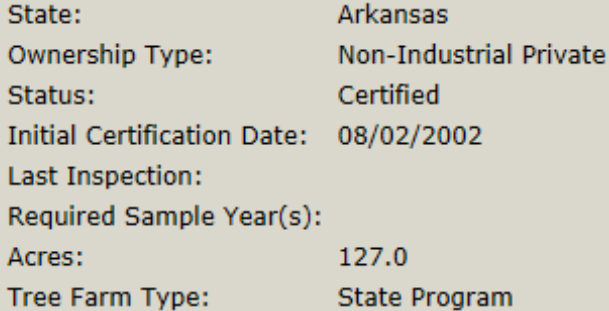

### **Location Information:**

County: Cross Location: Section Acres: 127.0 Primary: Yes

#### **Primary Owner:**

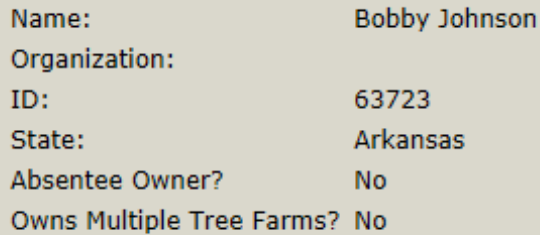

### **Primary Contact**

The primary contact is the same as the owner.

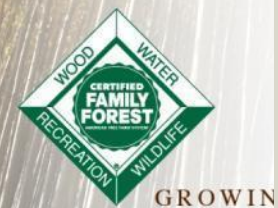

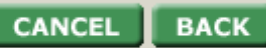

Always <CONFIRM> to save changes

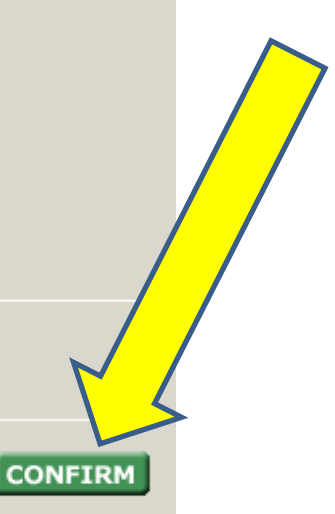

## And now repeat the steps for a re-inspection.

# Can email inspection at this point.

Questions?

GROWING STEWARDSHIP FROM THE ROOTS

## Updating Inspector's Training

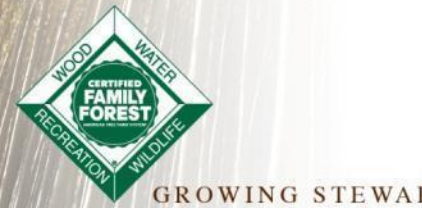

**GROWING STEWARDSHIP FROM THE ROOTS** 

# **Tood** Updating Inspector Trainings

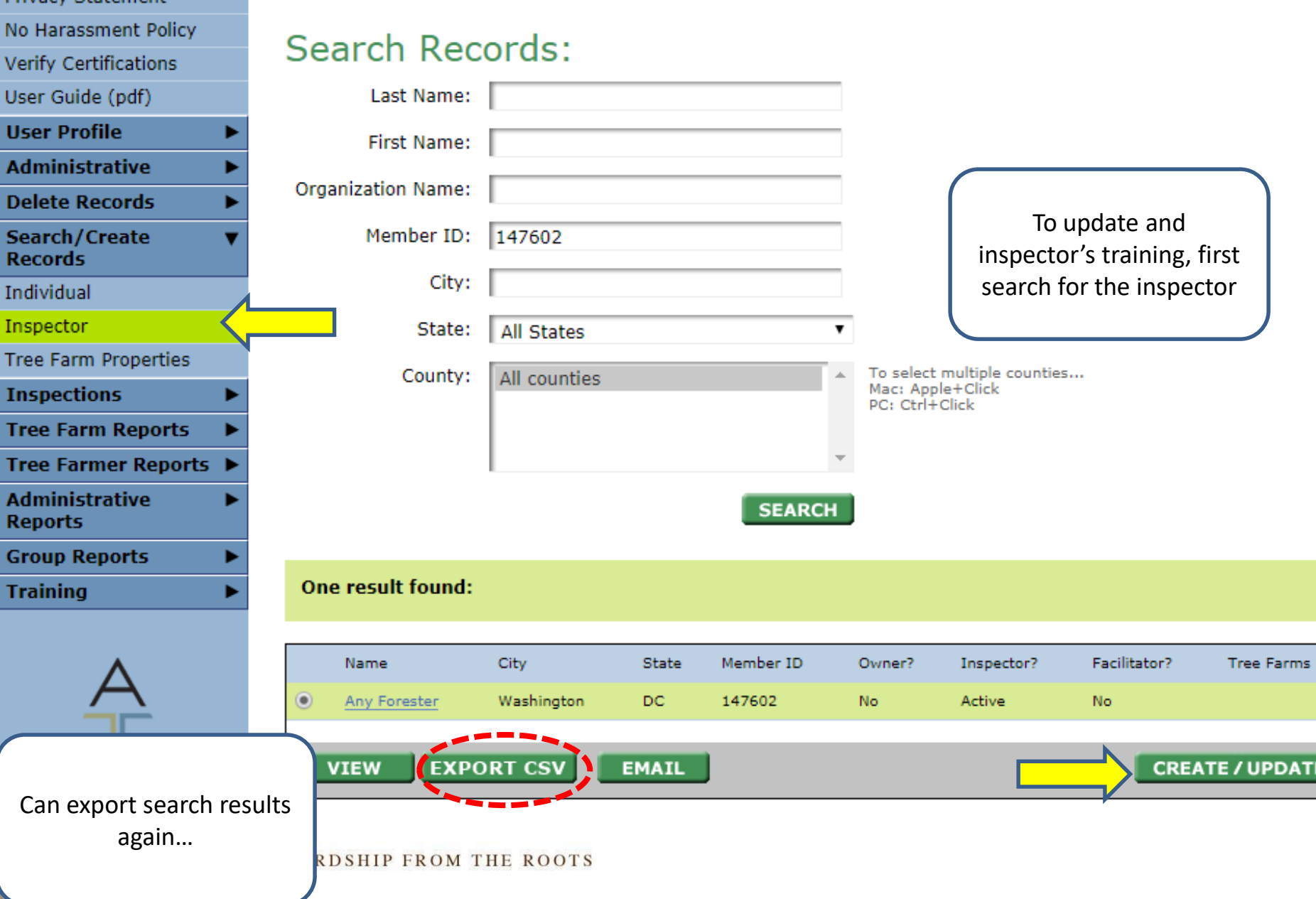

### User account information for Any Forester

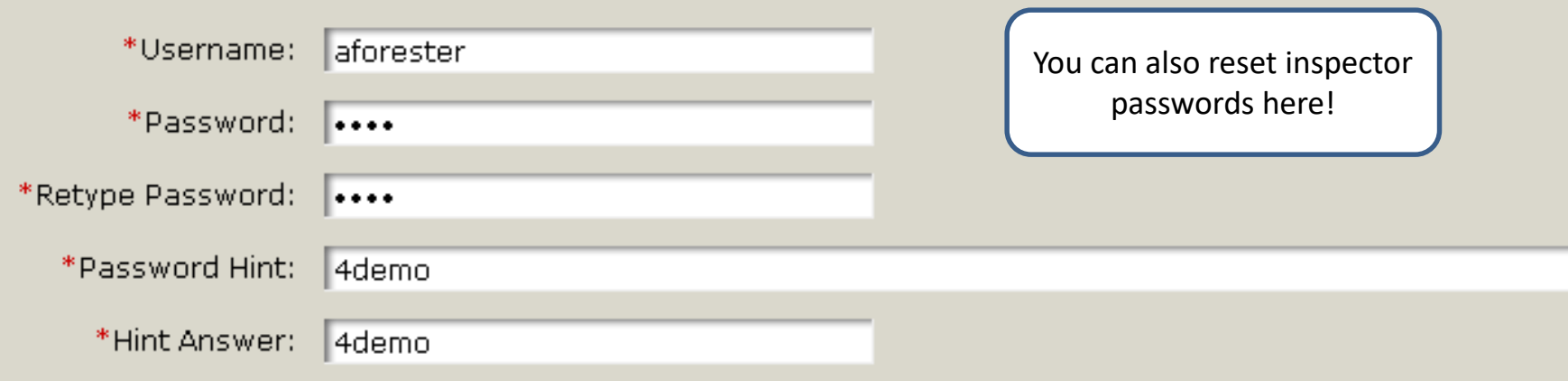

### **Inspector Information**

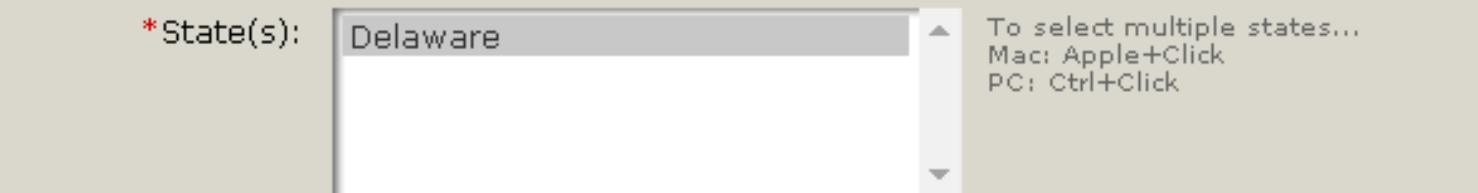

If your inspector has counties that they prefer to work in, retrieve the counties with the "Get Counties" button and select them below. This will prioritize this inspector for those counties.

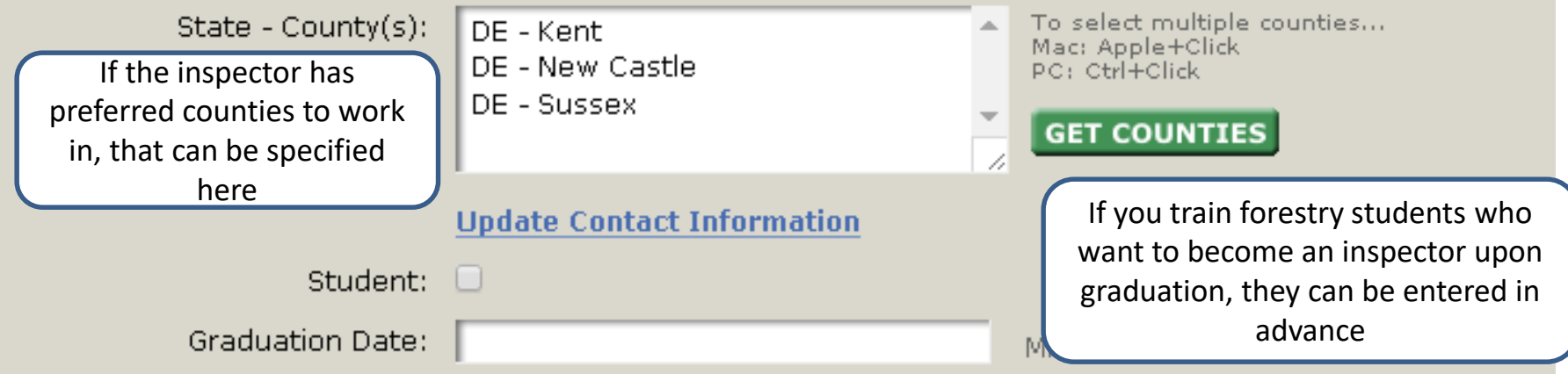

#### **Inspector Fraining**

If you wish to delete this inspector, please get in touch with National staff. If you just want to mark this person as inactive, simply check the Inactive box below.

#### **Inspector Training Completed:**

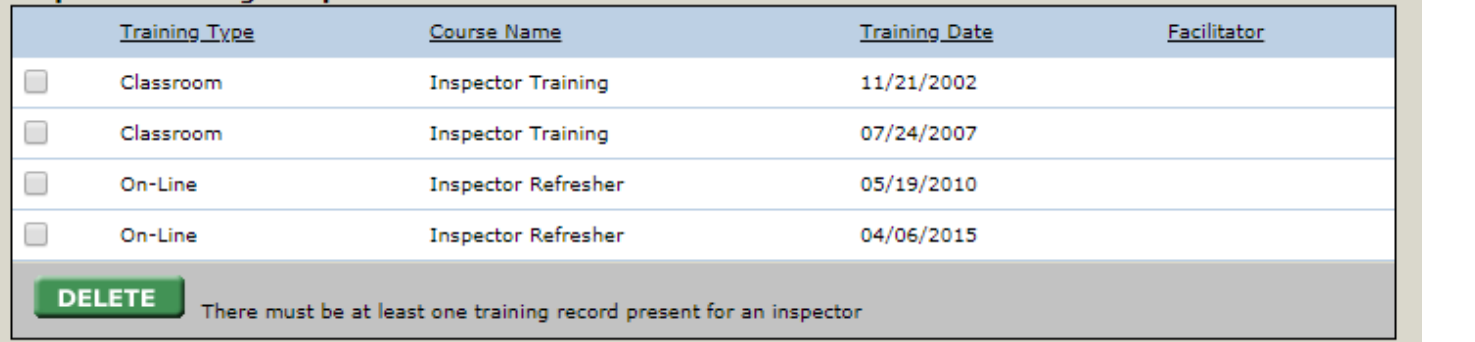

## \*NEW\* Identify the facilitator of the training

GRO1

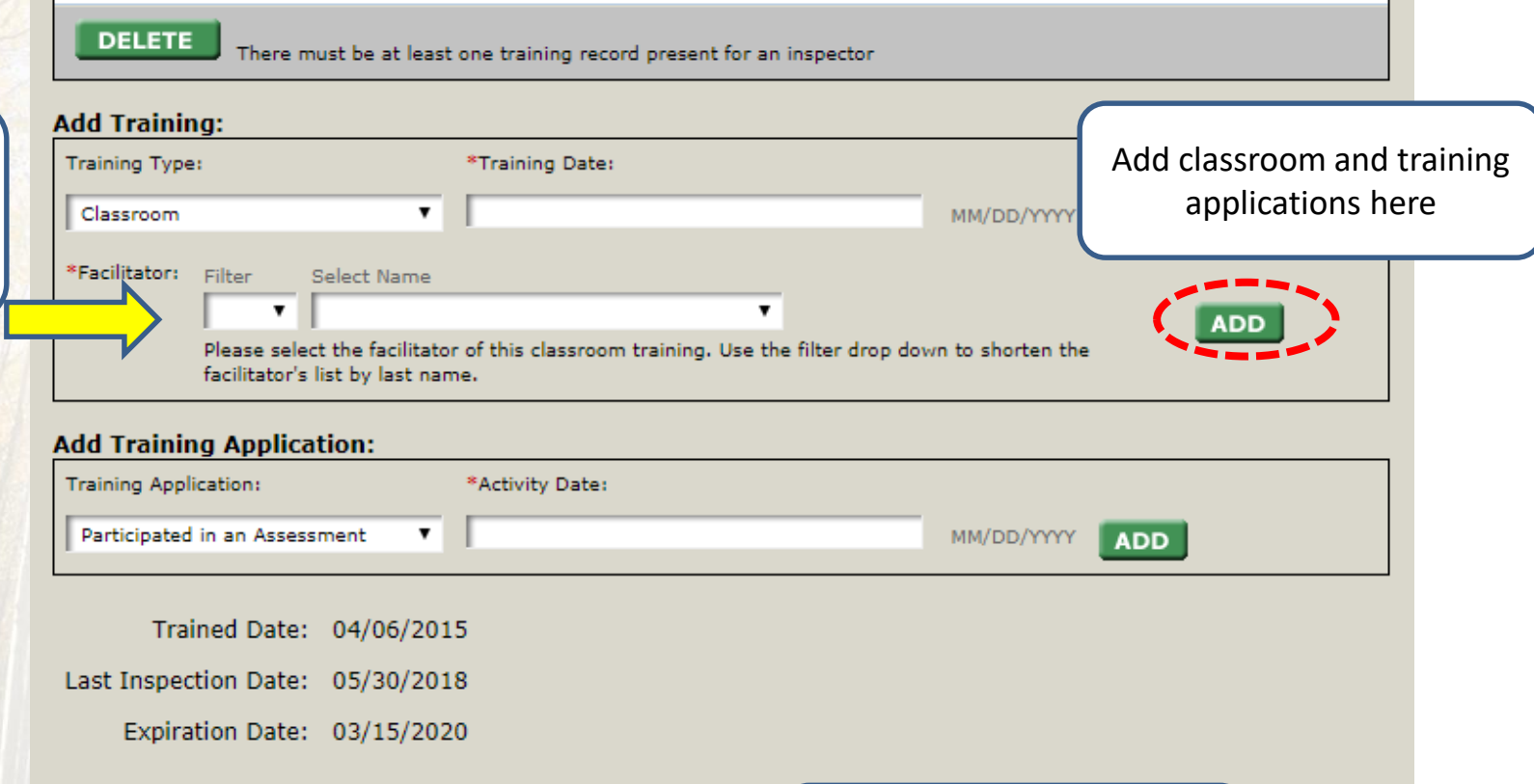

Status: @ Active  $\bigcirc$  Inactive ○ Archived Archived status for retired ATFS inspectors

Archive Reason:

Select...

## Questions?

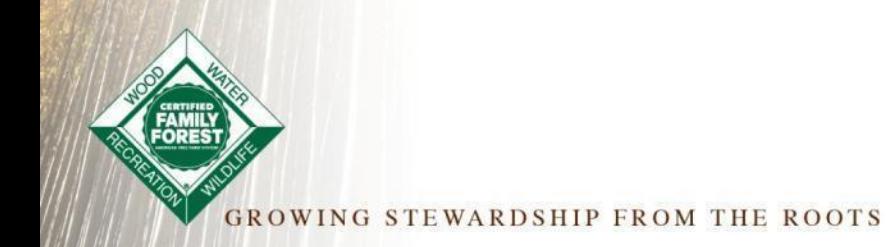